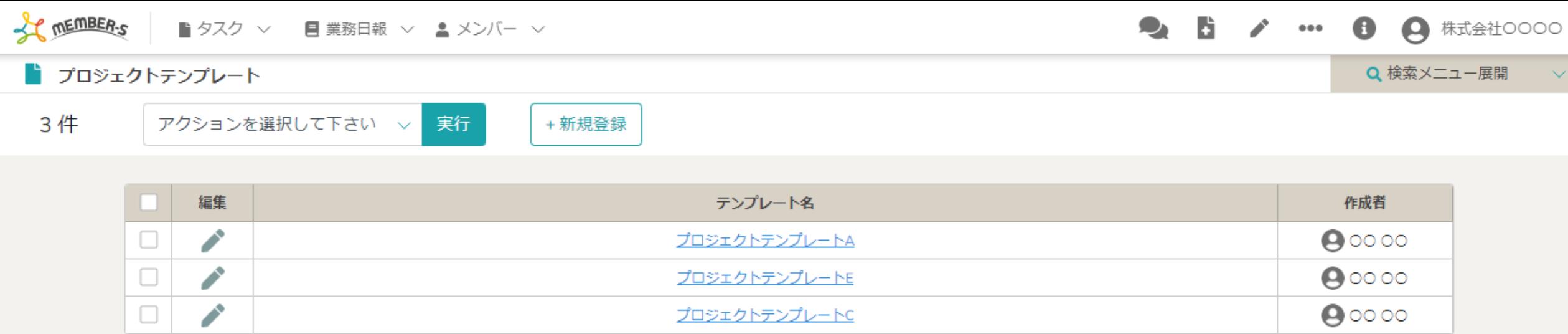

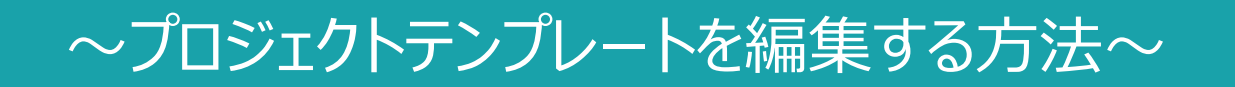

最終更新日: 2023年1月6日

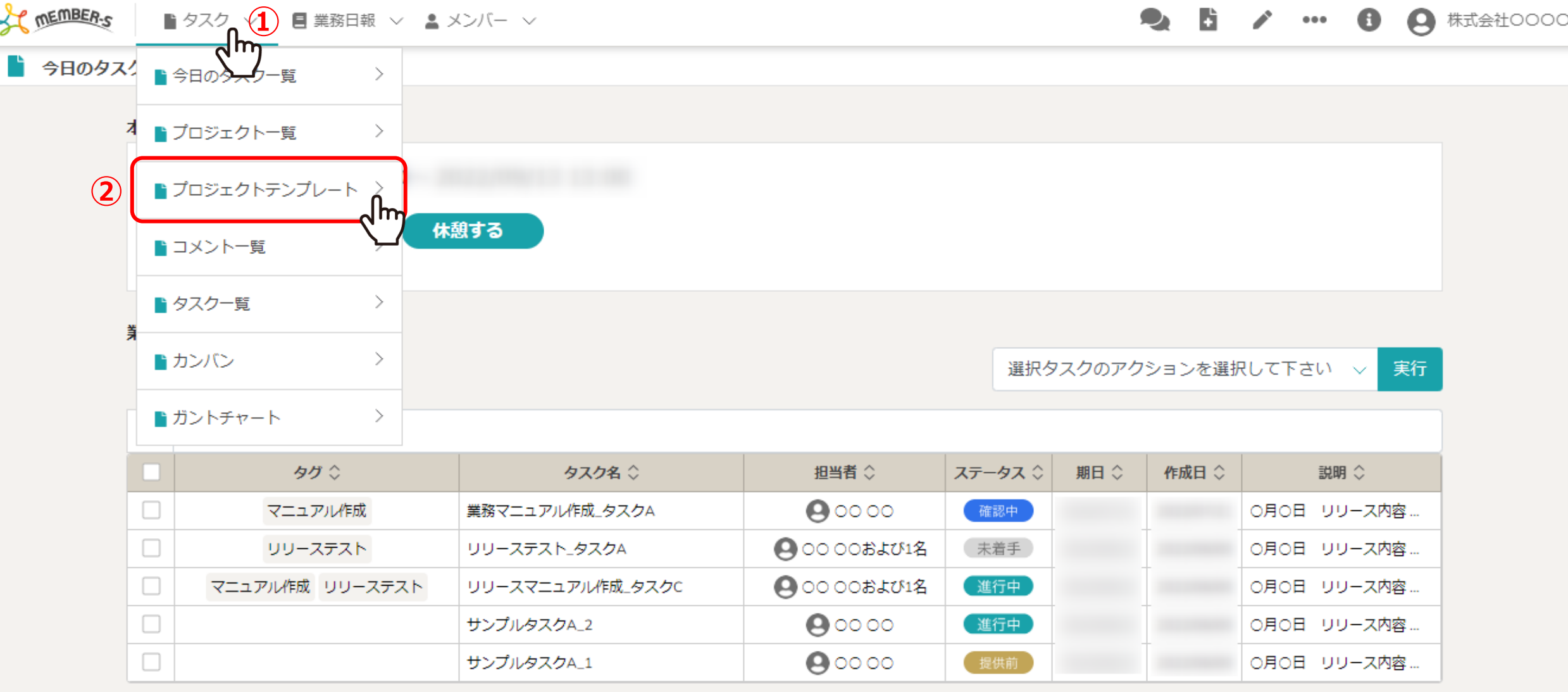

作成済みのプロジェクトテンプレートを編集する方法をご案内致します。 ※作成済みのプロジェクト・タスクには反映しません。

1)上部ヘッダーメニューの「タスク」より、②「プロジェクトテンプレート」を選択します。 2010年11月11日 2010年11月12日

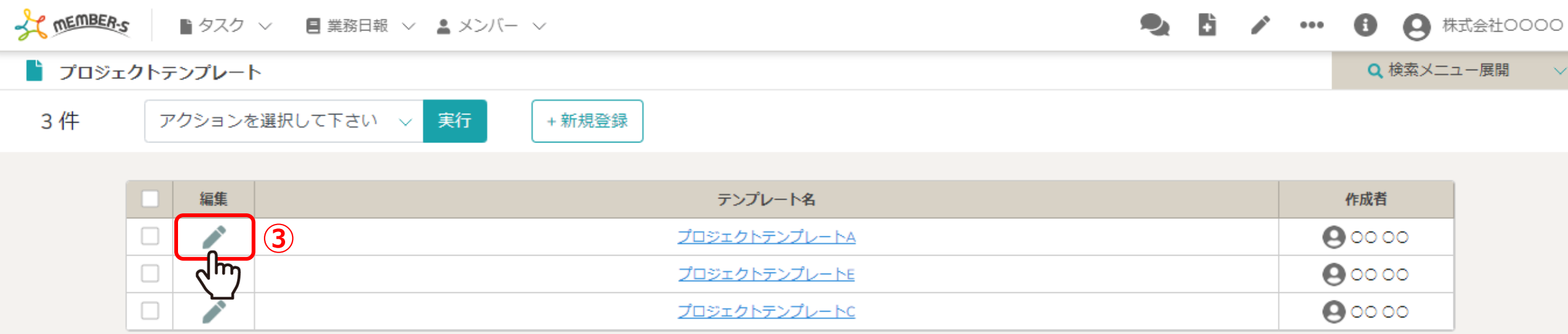

プロジェクトテンプレート画⾯に遷移しますので、 ③編集したいテンプレートの「鉛筆」マークをクリックします。

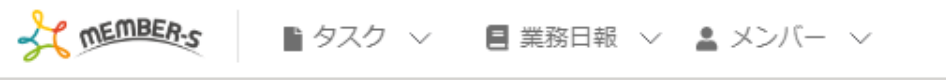

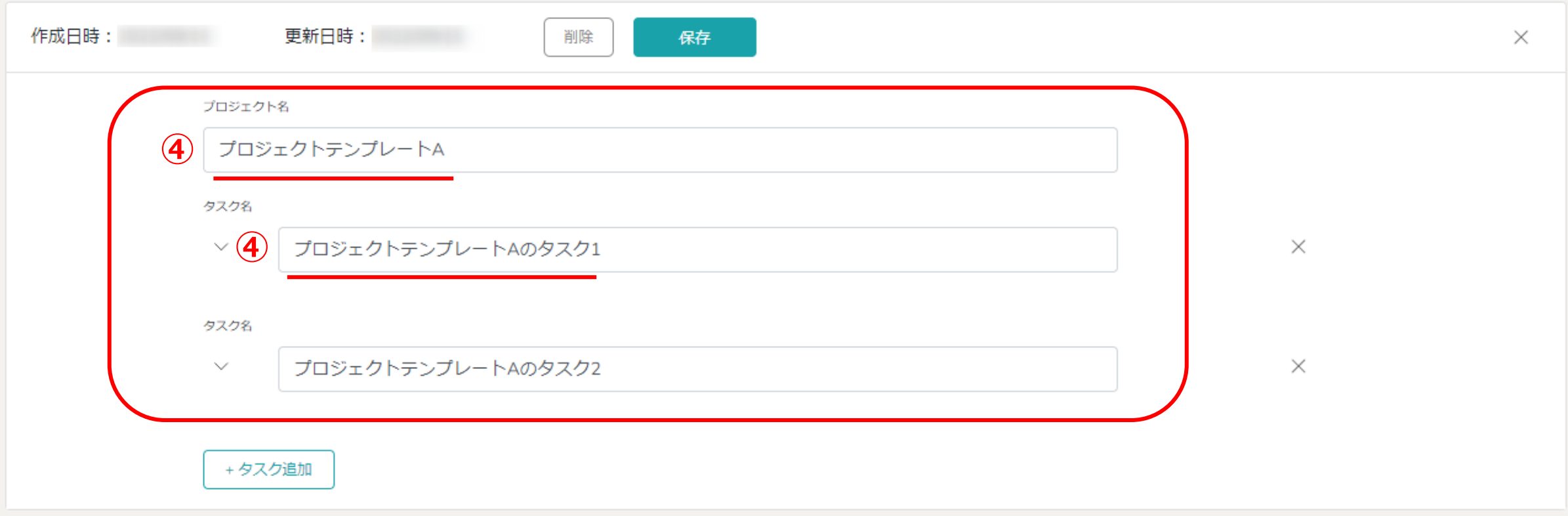

## ④テンプレート編集画⾯に遷移しますので、プロジェクト名やタスク名を編集します。

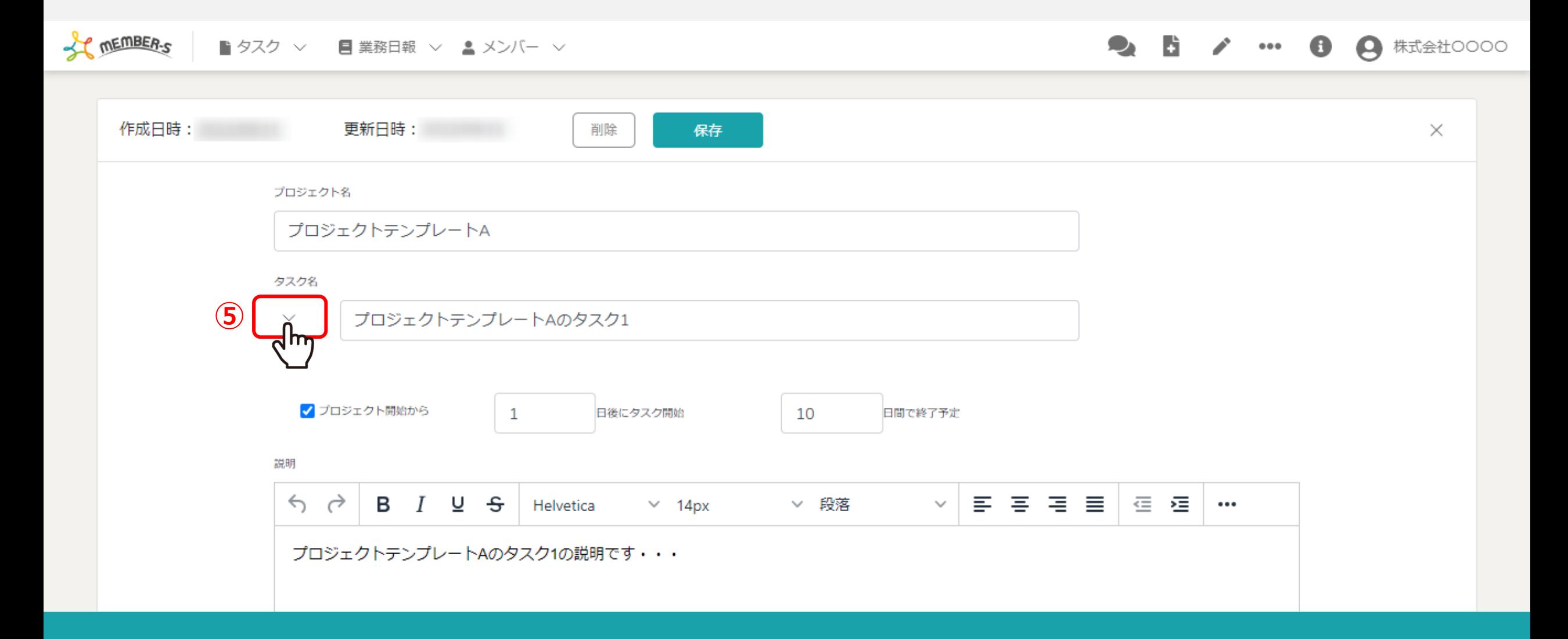

⑤タスク名の「⽮印」マークをクリックして、タスクの内容を編集します。

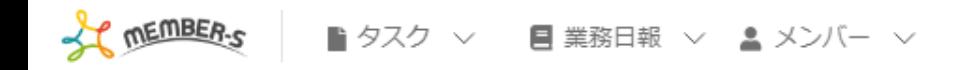

D.  $\bullet$ ● 株式会社○○○○ D.  $\cdots \cdots \cdots$  $\bullet$ 

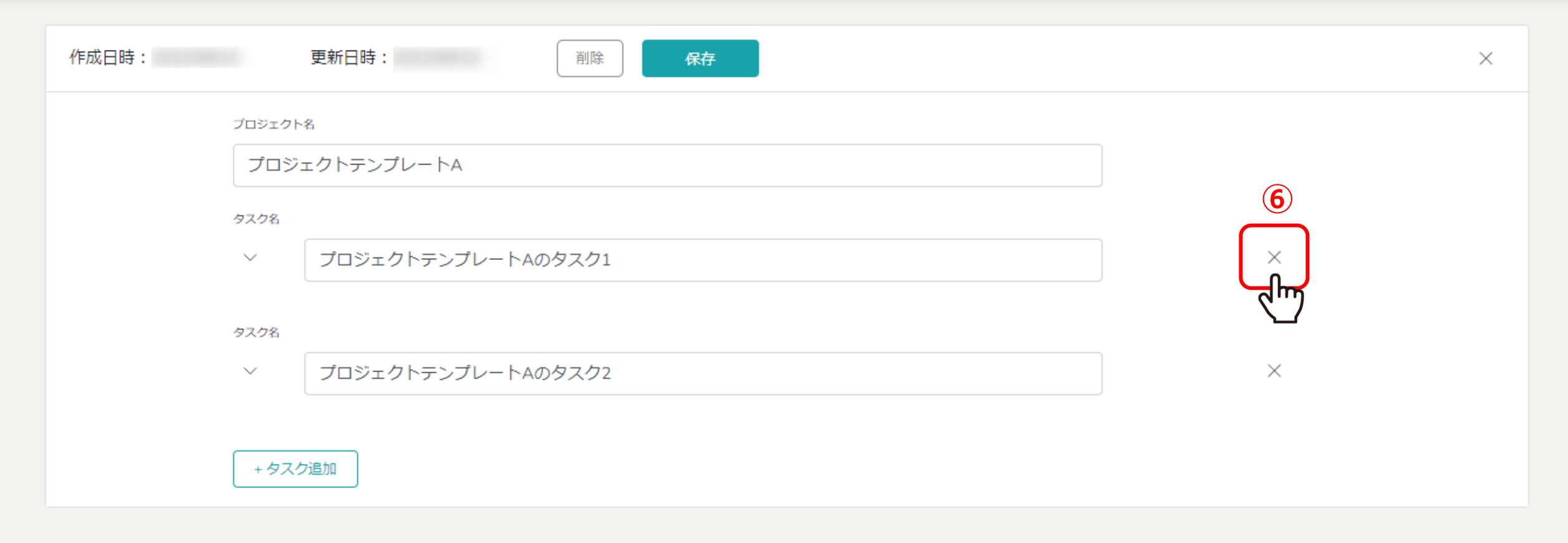

⑥タスクが複数ある場合は、「×」をクリックして削除することも可能です。

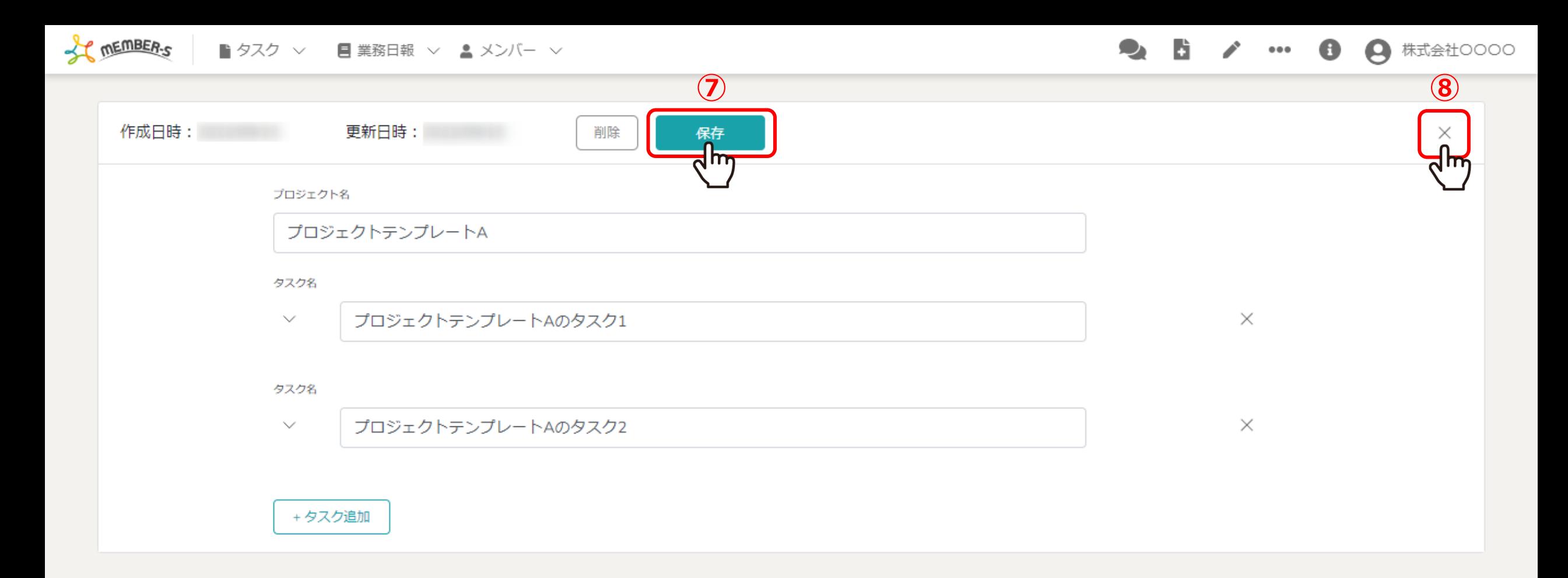

⑦プロジェクト名やタスク名を編集したら、「保存」をクリックします。

※8編集しない場合は「×」をクリックすると、プロジェクトテンプレート画面に戻ります。

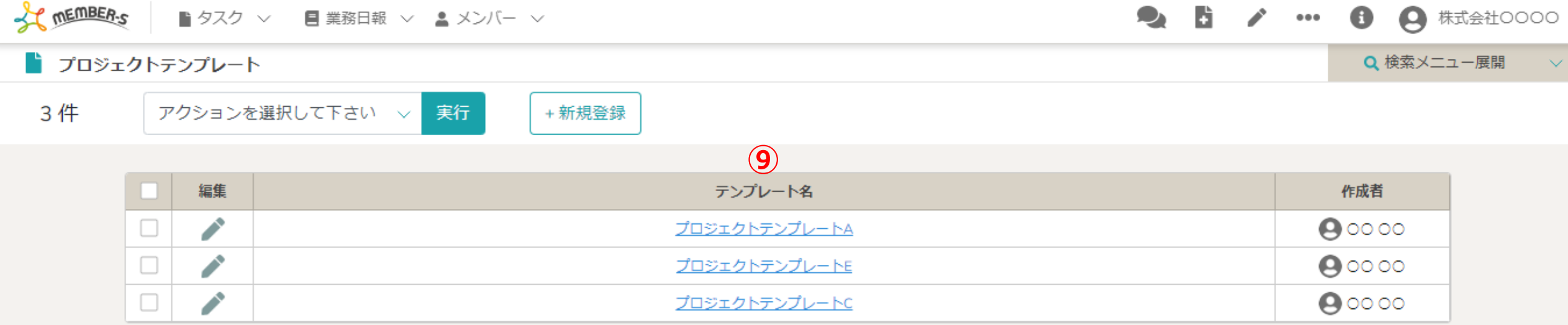

## ⑨テンプレートの編集が完了すると、プロジェクトテンプレート画⾯に遷移します。

※テンプレートを編集しても、プロジェクトとタスクは新規作成されません。 ※作成済みのプロジェクト・タスクにも反映しません。 <sup>8</sup>